## **Accelev: Wi-Fi communication**

Notes:

The features described only work with an Accelev charger with a Wi-Fi module.

You can install the module in any v2 charger.

If you do not have the module but want to use the Wi-Fi function, you can purchase one from the online shop:

https://shop.evtun.com/product/accelev-wi-fi-expansion-kit/

and install it yourself.

Installation instructions:

https://www.youtube.com/watch?v=ZCb32iFVjTo

You must update the firmware to the latest version.

Instructions for updating firmware:

https://youtu.be/YWjTgQ310Ns

To start Wi-Fi communication, follow these steps:

1. connect the charger to your Wi-Fi network (last screen in "setup"). A green signal strength (upper right corner of the charger screen) will confirm correctly connecting the charger.

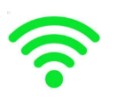

2. wait for the charger to be authorised on the Accelev server. It can take up to several hours and depends on whether the charger is already added to our database. In case of no authorisation, please email: peter@vtech.pl

3. read the charger PIN and serial number ("setup", last screen).

4. log in to the Accelev server using the serial number as login and the PIN as a password:

http://server.evtun.com:8088/

You can also download the Accelev Manager app and do the same:

Android:

https://play.google.com/store/apps/details?id=com.newandromo.dev257010.app1026956

Huawei:

https://appgallery.huawei.com/#/app/C103390827

5. preview of the charger screen (screen is disabled) and the ability to change settings with the buttons:

(Note: It can take up to 30 seconds for the charger to update data and up to a few minutes for the timetable to update).

With the buttons, you can select: maximum current, start or stop charging and activate BatteryCare, incomplete charging and grid monitoring.

The current timetable is displayed below. You can also check the timetable on the charger ("setup", last screen). Furthermore, additional functions related to the charging time can be accessed by clicking on the timetable on the main screen of the charger.

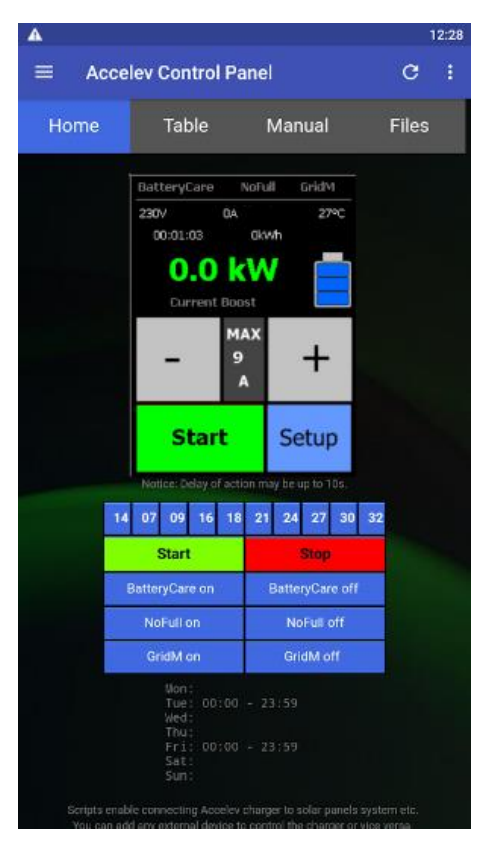

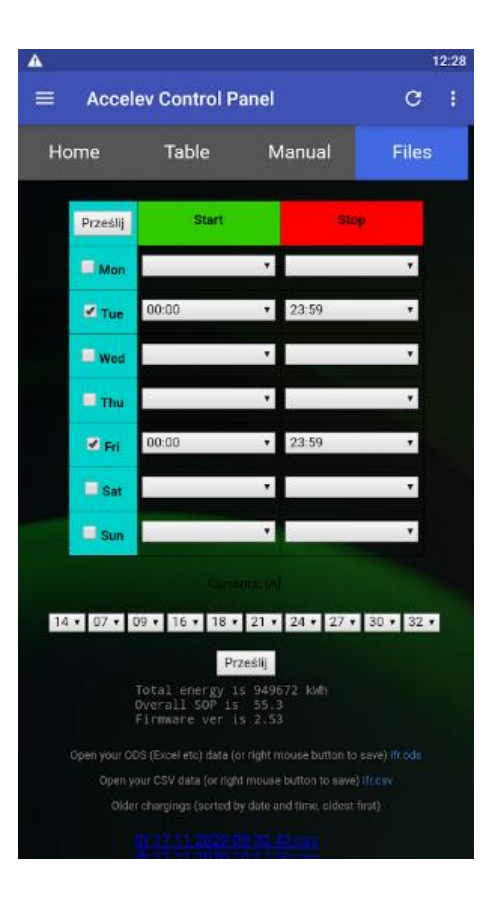

To change the timetable or current values selected by the buttons on the charger, go to the last screen of the application (or the last tab of the page).

The "submit" button is separate for the current charging settings (bottom) and for the timetable (top left corner of the timetable).